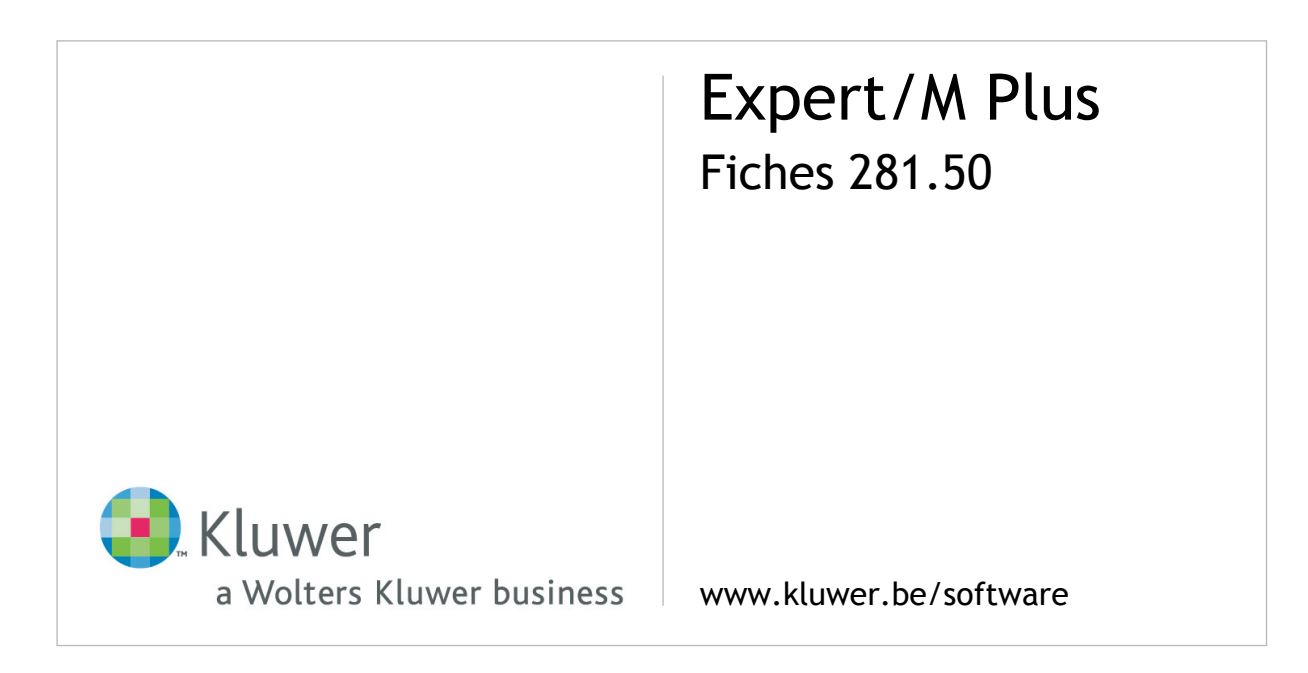

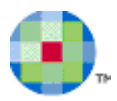

# Inhoudsopgave

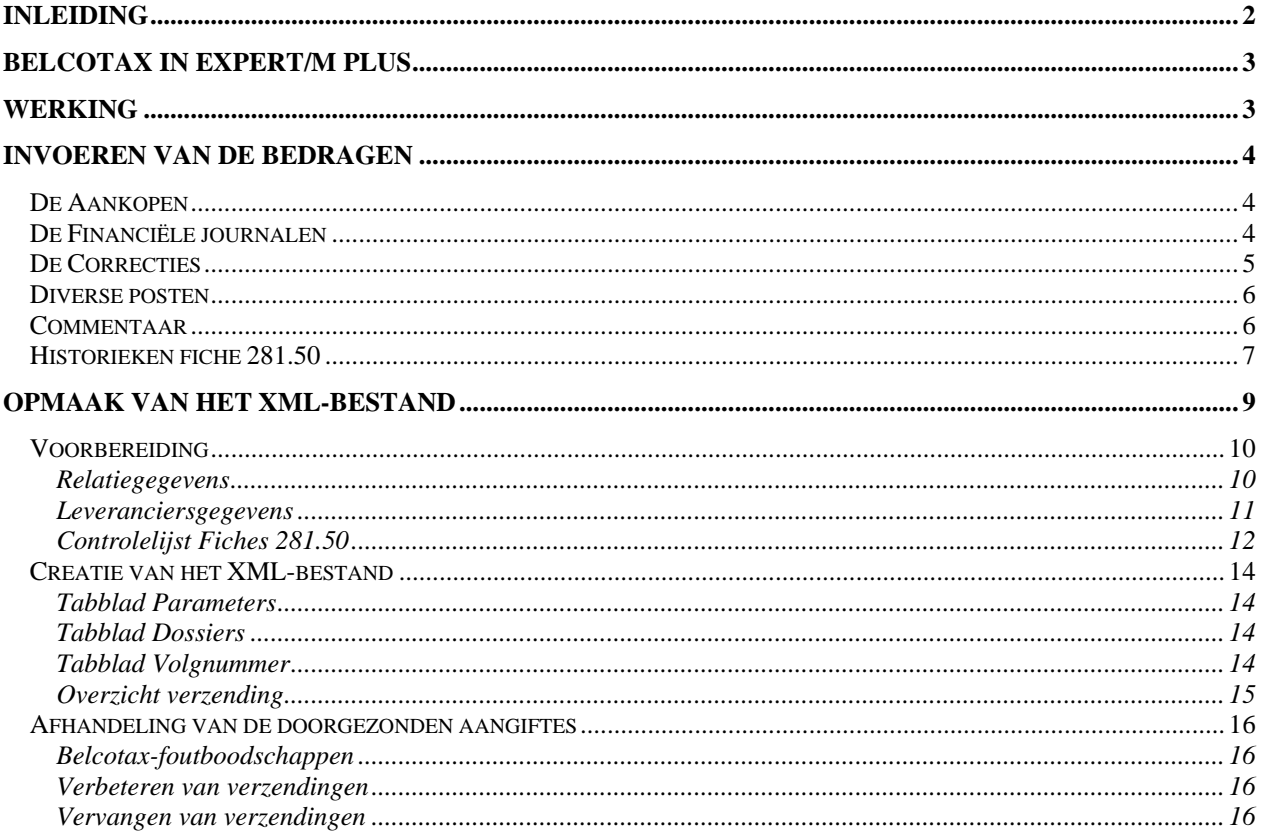

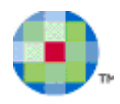

# **Inleiding**

<span id="page-2-0"></span>Jaarlijks kunnen schuldenaars aangifte doen van betaalde commissies, makelaarslonen, restorno's, vacatiegelden, erelonen, gratificaties, vergoedingen of voordelen van alle aard, al of niet uitbetaald aan sportbeoefenaars en opleiders, trainers of begeleiders ervan.

De aangifte gebeurt via de opgave van de fiches 281.50 en heeft tot doel dat deze betaalde kosten als beroepskosten aangenomen zouden worden.

De richtlijnen, die jaarlijks wijzigen**, inzake de regelgeving van de directe belastingen** kunnen worden geraadpleegd op :<http://fiscus.fgov.be/interfaoifnl/werkgevers/fichesopgaven/fichesopgaven.htm>

De verplicht elektronische aangifte moet via de Belcotax On Web-toepassing gebeuren. Daar heeft de schuldenaar van inkomsten de keuze om zijn gegevens onder de vorm van een bestand via het internet te versturen of zijn gegevens in de online module zelf in te voeren.

Het Belcotax On Web-systeem biedt bovendien de mogelijkheid aan de aangever om op een autonome wijze de zendingen online te beheren. Door middel van raadpleging/wijziging/annulatie/toevoegingschermen.

Via Belcotax On Web moeten enkel de fiches 281.50 ingediend worden. De samenvattende opgave 325 wordt door de toepassing zelf aangemaakt.

Voor bijkomende en meer gedetailleerde informatie **over de elektronische indiening** verwijzen we u naar de website : [http://minfin.fgov.be/belcotaxonweb.html.](http://minfin.fgov.be/belcotaxonweb.html)

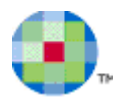

# **Belcotax in Expert/M Plus**

<span id="page-3-0"></span>In Expert/M Plus hebt u de mogelijkheid XML-bestanden te creëren voor de elektronische aangifte. Jaarlijks gebeurt er een aanpassing aan de aangifteplicht, en aan de structuur, en aan de inhoud van de XML-bestanden zodat ook jaarlijks Expert/M Plus wordt aangepast. Van belang is dan dat u steeds zorgt dat u de bestanden creëert in een zo recent mogelijke versie van Expert/M Plus.

<span id="page-3-1"></span>Via de Nieuwsbrieven wordt u telkens geïnformeerd over de wijzigingen.

# **Werking**

In het aankoopdagboek is de mogelijkheid voorzien een **Code aard** in te vullen op het moment dat u facturen inboekt.

In combinatie met de leveranciersgegevens en relatiegegevens wordt een XML-bestand voor de Belcotax-aangifte samengesteld.

Afhankelijk van het feit of het om dossiers gaat die een financiële verwerking doen, worden ook de financiële boekingen en diversen in aanmerking genomen voor de berekening van de bedragen. Aanpassingen kunt u nog doen via de correcties.

Vooraleer u effectief tot indiening overgaat, moet u zelf al een aantal controles doen.

- Ga na of de leveranciersgegevens compleet zijn.
	- De Controlelijst over 1 of meerdere dossiers geeft u een overzicht van de ontbrekende gegevens.
- Ga na of de opgenomen bedragen correct zijn. U kunt nog correcties ingeven indien nodig. De Historieklijst per dossier geeft u een overzicht van de opgenomen bedragen.

Als dit alles volledig is, creëert u het XML-bestand, dat u kunt indienen in de Belcotax On Webapplicatie, door middel van een **verzending per bestand**.

Indien de verzending niet volledig correct is, kunt u zelf uw verzending nog wijzigen. Afhankelijk van de foutmelding die u van Belcotax gekregen hebt en van de aanpassing die u nog wilt doen, geeft u een wijziging, annulering of toevoeging van de verzending in, online op de Belcotaxwebsite. Alleen in uitzonderlijke gevallen zult u een vervangend bestand moeten indienen.

Per inkomstenjaar kunt u in Expert/M Plus een overzicht van de aangegeven dossiers binnen 1 verzending opvragen.

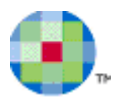

# **Invoeren van de bedragen**

<span id="page-4-0"></span>De aan te geven bedragen op de fiches 281.50 worden samengesteld door een combinatie van volgende bedragen, telkens indien ze in het desbetreffende KALENDERJAAR werden geboekt: De nettobedragen van de geboekte aankoopfacturen (met de codes aard a, b, c of d); De geheel of gedeeltelijk geboekte betalingen op deze facturen, de diverse posten met code aard a, b, c, d en de correcties fiche 281.50.

Voor dossiers die geen financiële verrichtingen verwerken, dus waarin bij de dossiergegevens **Financieel verwerken** uitgevinkt staat, wordt er een andere werkwijze gehanteerd. Er wordt géén rekening gehouden met de boekingen in de Diverse en Financiële journalen. Elke factuur of creditnota, geboekt via de aankopen met een code aard a, b, c of d, wordt dan opgenomen op de fiches als **volledig** betaald.

## <span id="page-4-1"></span>**De Aankopen**

 $\mathbf{u}$ 

Telkens er aankoopfacturen worden geboekt op leveranciers die in de basisgegevens geconfigureerd staan als verkrijgers van commissies (zie verder), worden de nettobedragen opgenomen op de fiches. Dit gebeurt op voorwaarde dat de code **Aard (a) (b) (c) (d)** werd ingevuld.

Van deze aankopen wordt dan de som gemaakt, om het totaal bedrag, de code **Aard (e)** op elke fiche 281.50 samen te stellen.

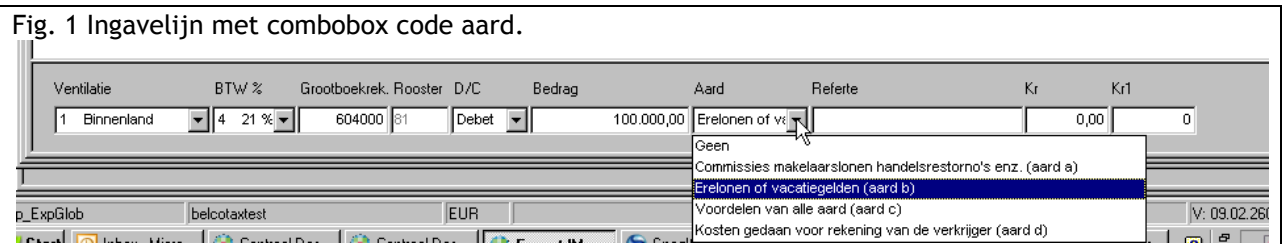

# <span id="page-4-2"></span>**De Financiële journalen**

Volledige of gedeeltelijke betalingen van aankoopfacturen die geboekt werden met een code aard a, b, c of d worden meegeteld in het bedrag van code **Aard g**.

Indien u op één van de facturen teveel betaalde, blijft vak g echter blanco.

Het is dan aan u als gebruiker om dit zelf nog te corrigeren, dit kan via de correcties.

Ook boekingen in het financieel met de ventilatiecode **Grootboekrekening**, waarbij de code **Aard** wordt ingevuld, worden opgenomen.

Zowel in het vak van de gekozen aard (a, b, c en d) wordt het bedrag geteld, en ook in het bedrag van de **Aard g**.

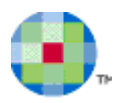

# <span id="page-5-0"></span>**De Correcties**

In het menu **Afsluitingen, Fiches, Correcties Fiches 281.50** kunt u nog de ingave van aankopen en betalingen corrigeren, of nog de code aard f1 en f2 ingeven, indien dit voor u van toepassing is.

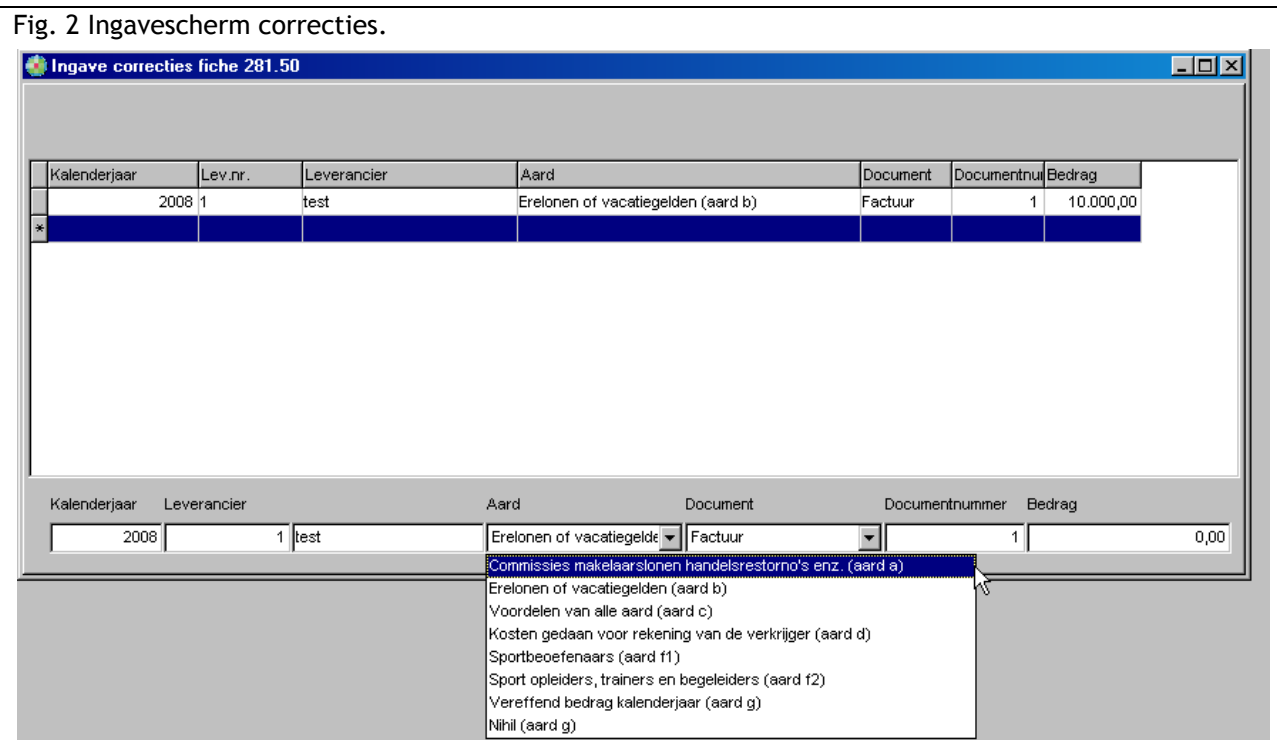

Via de combobox **Aard** selecteert u de juiste code :

1. De codes **Aard a, b, c, d** zijn telkens mogelijkheden om per leverancier per kalenderjaar nog bijkomende opgave te doen van bedragen.

U kiest daarbij in de combobox **Document** voor het documenttype **Factuur** of **Creditnota** indien u een opname wil in de code aard a b c d.

Of u kiest voor het documenttype **Betaling** voor opname in de code aard g.

2. De 2 codes **Aard f** zijn de vergoedingen die uit het totale bedrag (code **Aard e**) gehaald moeten worden, zoals werd voorgeschreven in de wetgeving.

Het gaat hier om

**Code aard f1** : vergoedingen uitgekeerd aan sportbeoefenaars

**Code aard f2** : vergoedingen uitgekeerd aan opleiders, trainers en begeleiders uit activiteiten ten behoeve van sportbeoefenaars

3. De code **Aard g**: **Vereffend bedrag kalenderjaar**: het bedrag ingevuld via deze correctielijn wordt in **Aard g** opgenomen.

4. De code **Nihil (aard g)** : wanneer er geen enkele betaling werd gedaan, of u wilt alle reeds eerder ingegeven betalingen van dit kalenderjaar uit de opgave van de fiche 281.50 halen, kunt u hier nog kiezen voor de aard **Nihil**.

In vak g verschijnt dan ook het woord NIHIL, zoals vereist is.

Het heeft daarbij geen belang welk bedrag u invult.

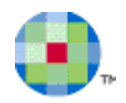

In dossiers waarbij de **Financiële verwerking** uitgevinkt staat, worden de correcties ook meegeteld voor de aangifte. Het is dan ook hier dat eventuele betalingen op de fiches nog kunnen worden ingegeven.

## <span id="page-6-0"></span>**Diverse posten**

 $\omega$ 

Boekingen van diverse posten met de ventilatiecode **Grootboekrekening** waarbij de code **Aard** en de leverancier wordt ingevuld, worden opgenomen. Zowel in het vak van de gekozen aard (a, b, c en d) wordt het bedrag geteld en ook in het bedrag van de **Aard g**.

 $\omega$ Bij een dossier dat geen **Financiële verwerking** doet, worden de boekingen in diverse posten NIET mee opgenomen.

## <span id="page-6-1"></span>**Commentaar**

In het menu **Afsluitingen, Fiches, Commentaar fiches 281.50** kunt u nu, indien dit voor uw bedrijf noodzakelijk is, bijkomende inlichtingen ingeven, die dan zullen verschijnen in het daarvoor voorziene vak op de fiches 281.50: vak 5.

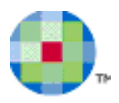

# <span id="page-7-0"></span>**Historieken fiche 281.50**

In het menu **Afsluitingen, Fiches, Historieken fiches 281.50** hebt u de mogelijkheid om per kalenderjaar een historiek van de fiches 281.50 aan te maken zodat u de bedragen die worden opgenomen in de aangifte kunt nakijken.

U kunt in het selectiescherm de keuze **Adres drukken** aanvinken, zo krijgt u de straat, huisnummer, postcode en woonplaats te zien.

U kunt in het selectiescherm de keuze **Documenten drukken** aanvinken voor een gedetailleerde weergave.

Per verkrijger krijgt u dan een overzicht van de geboekte aankopen en correcties, getotaliseerd zoals op de fiches (1). Correcties met code aard **f1** en **f2** worden apart vermeld (2).

Betalingen worden in de kolom **Aard g** (3) weergeven.

Hier geldt voor het bedrag per leverancier, in kolom **Aard g** (4) het volgende:

ofwel wordt het **bedrag** van de betaling weergegeven indien de betaling verschilt van het bedrag in de kolom **Totaal**;

ofwel staat er **NIHIL** indien er niets betaald is;

ofwel is dit totaal **leeg** (blanco), indien alles betaald werd.

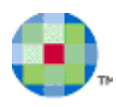

**Fig.3**

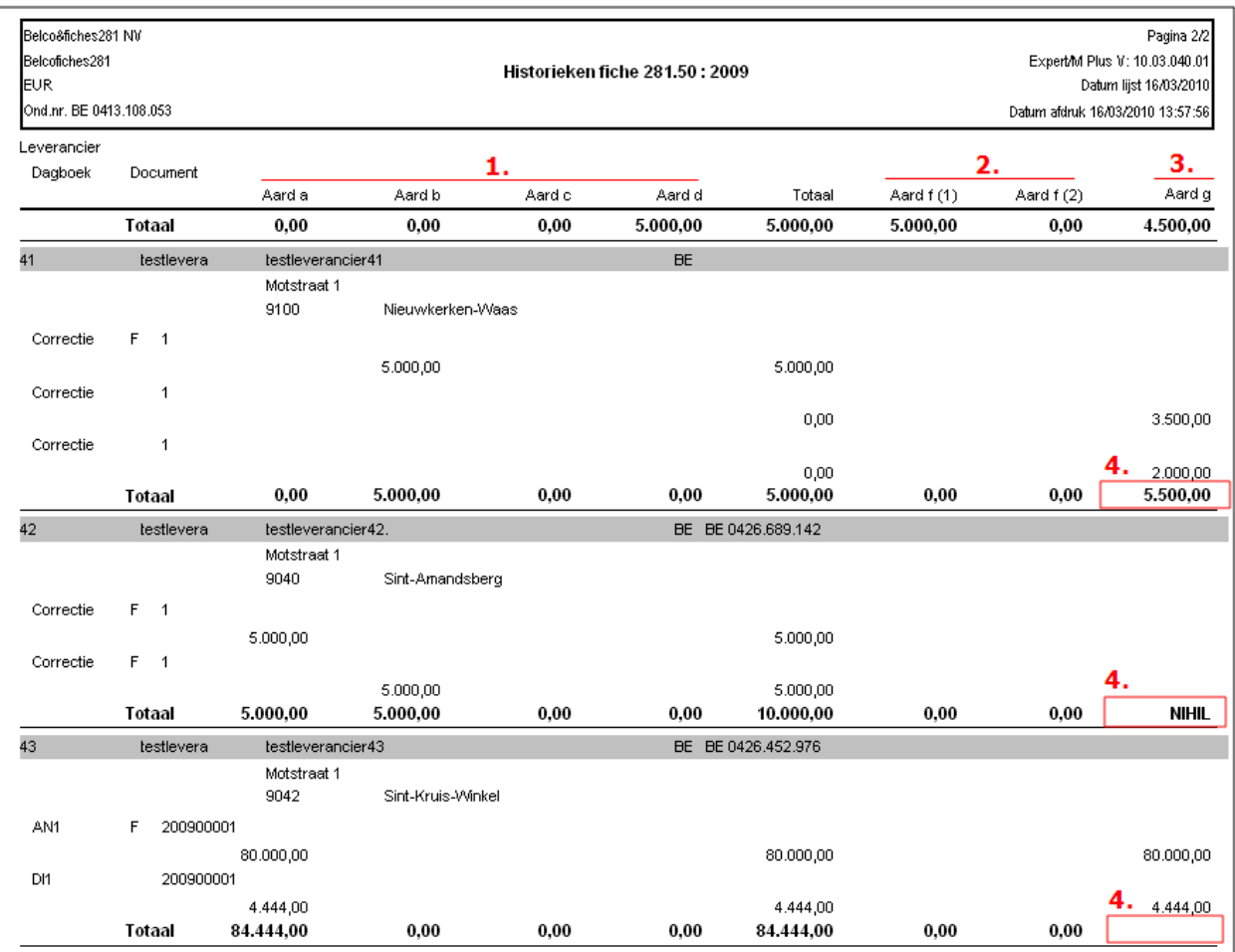

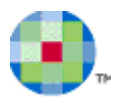

# **Opmaak van het XML-bestand**

<span id="page-9-0"></span>In Expert/M Plus is de mogelijkheid voorzien om 1 XML-bestand op te maken voor een aangifte van verschillende dossiers samen, door Belcotax een **verzending** genaamd.

Belcotax doet op elke **verzending** een aantal controles in verschillende stappen, die **validaties** worden genoemd, en zal uw **verzending** slechts aanvaarden indien aan een aantal voorwaarden is voldaan.

Op moment dat een verzending niet aanvaard wordt, geldt dit dan ook voor de volledige inhoud van de aangifte, dus voor de gegevens van alle dossiers samen.

U krijgt bericht over de aanvaarding of niet. Bij niet-aanvaarding, en afhankelijk van welke fout er veroorzaakt werd, zult u dan ook verbeteringen of aanvullingen moeten doen van uw aangifte. Dit doet u in de Belcotax On Web-applicatie zelf.

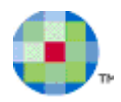

## <span id="page-10-0"></span>**Voorbereiding**

Voordat u een XML-bestand effectief opmaakt en verzendt, is het van belang na te gaan of alle gegevens compleet zijn, zowel wat betreft de **relatiegegevens**, de **leveranciersgegevens** als wat betreft de **bedragen**.

De bedragen controleert u aan de hand van de Historieken (zie hoger). De leveranciersgegevens controleert u aan de hand van de Controlelijst.

### <span id="page-10-1"></span>*Relatiegegevens*

#### **Gegevens van de Verzender**

Onder het menupunt **Ingave, Globaal, Relaties Belcotax** kunt u de gegevens van de verzender invullen.

Deze gegevens moet u slecht 1 maal ingeven voor al uw dossiers. U moet hier alle velden invullen!

Het e-mailadres dat u hier opgeeft, wordt door Belcotax gebruikt voor de communicatie over de ingediende bestanden.

Bij **Pad** geeft u op waar de XML-bestanden (bestanden voor verzending) terecht moeten komen.

#### **Gegevens per aangever (per dossier)**

1) In het Centraal dossierbeheer moet u ervoor zorgen dat u de volgende velden hebt ingevuld :

- Voor Rechtspersonen : het Ondernemingsnummer

- Voor Natuurlijke personen : het Ondernemingsnummer (op het tabblad **Professioneel**). Indien dat er niet is: het Rijksregisternummer(tabblad **Personalia**).

2) Onder het menupunt **Afsluitingen, Fiches, Belcotax, Relaties aangever** vult u de gegevens van de contactpersoon in.

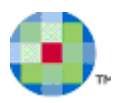

### <span id="page-11-0"></span>*Leveranciersgegevens*

U moet ervoor zorgen dat de leveranciersfiches van **verkrijgers** compleet zijn ingevuld.

Bij de ingave basisgegevens Leveranciers duidt u aan dat de leverancier *een verkrijger* is waarvoor een **commissieloonfiche** moet worden opgemaakt (zie fig. 4 : nr. **1**).

Het veld **Naam** en de **Adresvelden** moeten in elk geval volledig ingevuld zijn.

Voor **Type persoon (2) Rechtspersoon** vult u steeds het ondernemingsnummer in.

Dit is een verplicht gegeven op de fiche 281.50.

In de combobox **Btw-status (3)** selecteert u **Ondernemingsnummer** en geeft u het nummer zelf in, in het veld **Ondernemingsnummer (4)**.

Voor **Type persoon (2) Natuurlijke persoon** vult u het ondernemingsnummer (4) in, als dat er is.

Indien dat er niet is, duidt u aan bij het veld **Btw-status (3)** : **Nationaal nummer**, vervolgens vult u dat nummer in (voor Belgen), ofwel het buitenlands fiscaal identificatienummer, voor niet-Belgen, en dat doet u eventueel in het veld **Ondernemingsnummer (4)**. Dit laatste is echter geen verplicht gegeven.

Indien er ook geen nationaal nummer is, moet in elk geval de naam van de leverancier als volgt ingevuld te worden: de **achternaam – spatie – de voornaam.** 

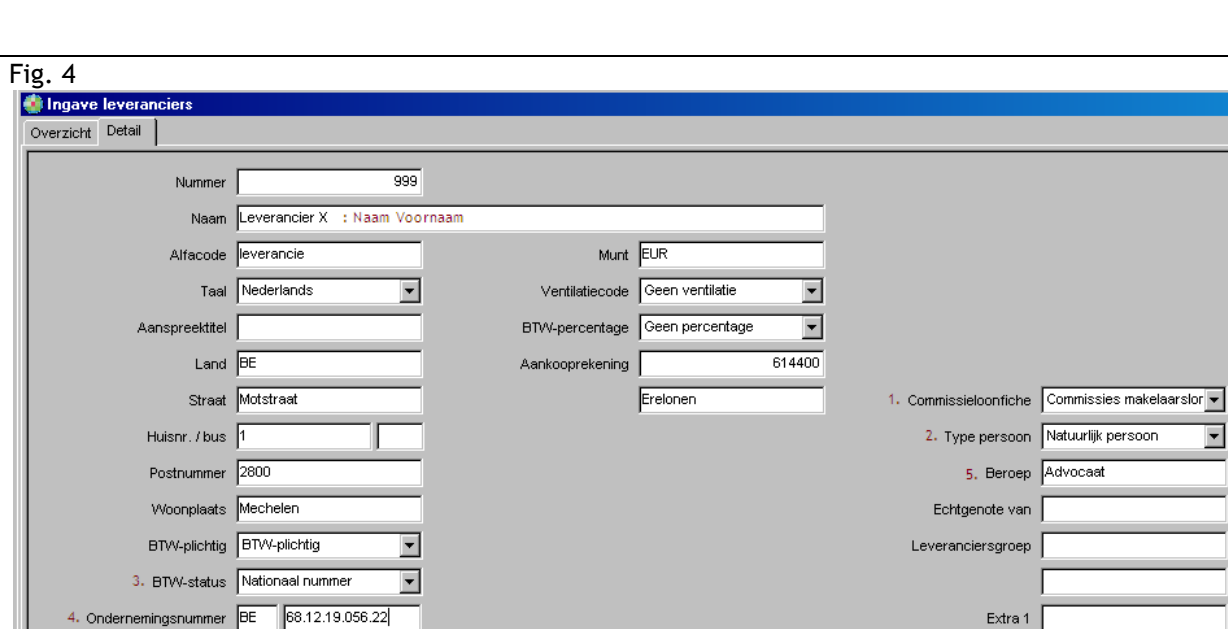

Het **beroep van de verkrijger** kunt u ook invullen (5) (is facultatief).

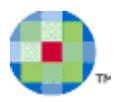

## <span id="page-12-0"></span>*Controlelijst Fiches 281.50*

In het menu **Afsluitingen, Fiches, Controlelijst Fiches** kunt u de controlelijst voor **leveranciersgegevens** voor de fiches 281.50 afdrukken. U kunt dit doen per inkomstenjaar en over verschillende dossiers tegelijk.

Er worden 4 controles uitgevoerd op de leveranciersgegevens van de afnemers die worden opgenomen in de aangifte van het gevraagde kalenderjaar.

Per dossier en per leverancier worden de controle(s) getoond die NIET in orde zijn.

De controles die worden uitgevoerd zijn de volgende:

- 1. het veld **Naam** is niet ingevuld
- 2. de adresgegevens ( straat, postcode, woonplaats en land) zijn niet ingevuld
- 3. het veld **Naam** is niet ingevuld als volgt: naam spatie voornaam (natuurlijke personen)
- 4. het veld **Ondernemingnummer** is niet ingevuld
- 5. De som van de bedragen onder code f1 en f2 samen mogen niet hoger zijn dan het totaalbedrag onder code e.

Een aantal van deze controles is **verplicht**, wat ook aangeduid staat op de lijst met een (\*).

U bent wettelijk verplicht steeds zoveel mogelijk informatie mee te geven.

Indien u deze gegevens niet aanvult voordat u het XML-bestand opmaakt en zo indient, veroorzaakt uw aangifte een verwerping.

De niet-verplichte controles, kunnen ook een verwerping veroorzaken, op moment van indiening of in een latere fase. Het is dus aan te raden ook deze gegevens zo goed mogelijk te vervolledigen in de leveranciersgegevens

. Of een controle al dan niet verplicht is, hangt af van het type afnemer : natuurlijke personen zijn aan andere controles onderworpen dan rechtspersonen. Leveranciers met een Belgisch ondernemingsnummer zijn aan Andre controles onderworpen dan andere leveranciers. Het hangt ook af het van feit of de rest van de gegevens volledig werd ingevuld of niet.

Bijvoorbeeld : de adresgegevens zijn een verplicht gegeven voor een natuurlijk persoon, tenzij het nationaal nummer werd ingevuld.

De controles die hier vermeld worden zijn gebaseerd op controles die Belcotax uitvoert, maar de creatie van een XML-bestand in Expert/M Plus wordt er niet door geblokkeerd. Het zijn ook niet alle controles die Belcotax doet.

۸

Fig. 5

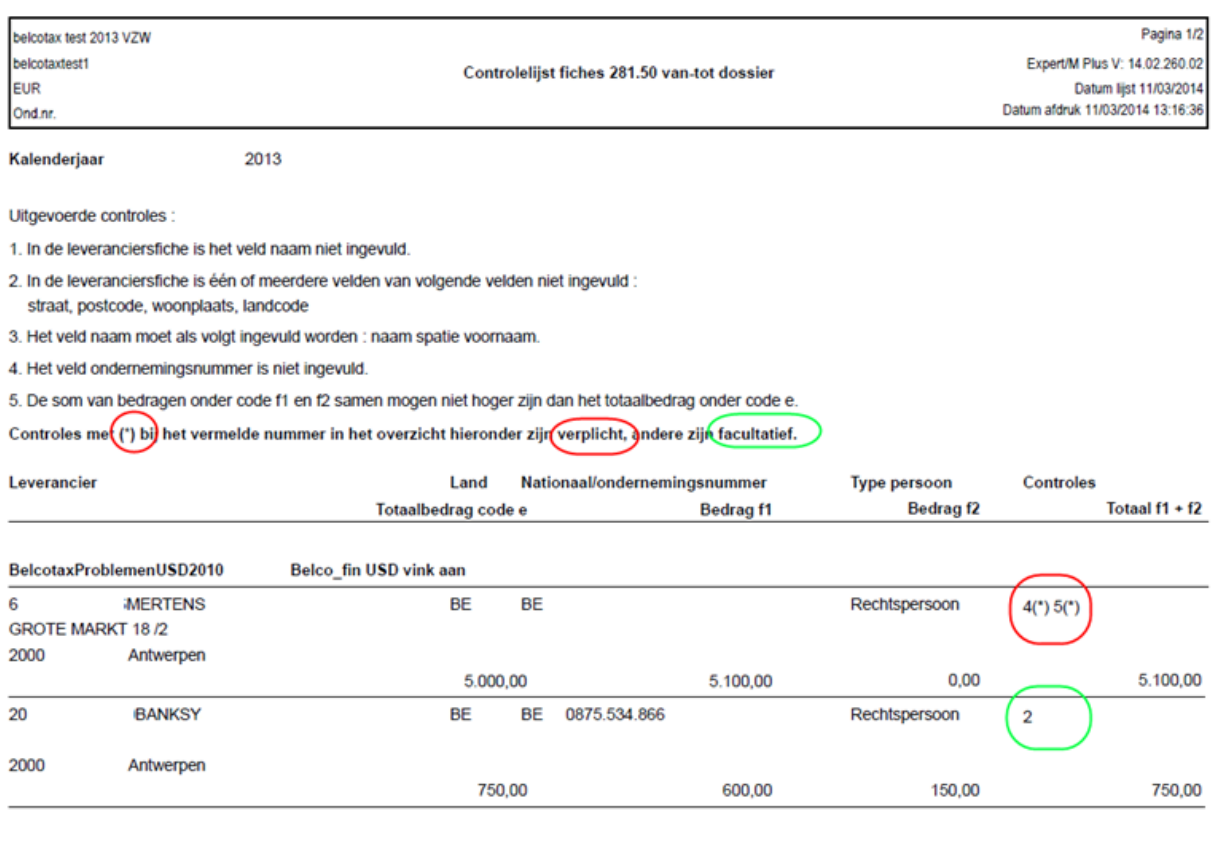

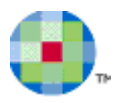

# <span id="page-14-0"></span>**Creatie van het XML-bestand**

Via het menupunt **Afsluitingen, Fiches, Belcotax, Bestand verzending** kunt u het bestand aanmaken, om het nadien door te sturen naar de Belcotax-administratie.

Dit scherm bevat 2 tabbladen : **Parameters** en **Dossiers**

### <span id="page-14-1"></span>*Tabblad Parameters*

- inkomstenjaar : kalenderjaar van de fiches.

- datum opmaak: moet steeds > 31/12 van inkomstenjaar.

- minimum bedrag : opgave van het wettelijk bepaalde minimumbedrag.

- volgnummer : hier wordt steeds het hoogste niet gebruikte volgnummer binnen het ingegeven

inkomstenjaar voorgesteld, door de Belcotax On Web administratie wordt er gesproken over het zgn. sequentienummer.

In Expert/M Plus wordt het gebruikte volgnummer toegekend aan het bestand dat u opmaakt. Dit heeft tot gevolg dat u niet zomaar de nummering kunt wijzigen (zie verder).

## <span id="page-14-2"></span>*Tabblad Dossiers*

- knop **Filter dossiers** : hier kunt u de dossiers filteren op basis van **Creatie XML** (Geen filter, Ja, Nee). Alleen dossiers met een landcode ondernemingsnummer en een adres gelijk aan BE worden getoond. Voor deze filter kunt u een standaardwaarde invullen in **Ingave, Globaal, Relaties Belcotax**.

#### Kolom **Soort XML Belcotax**

Deze kolom kan de waarden **Geen, Initieel, Vervangend** of **Onbekend** weergeven.

De waarde **Initieel** geeft weer dat er een eerste maal een bestand werd aangemaakt. **Vervangend** geeft aan dat u opnieuw een bestand hebt aangemaakt met de melding dat de vorige zending vervangen en overschreven moest worden (zie verder). De waarde **Onbekend** zal (uitzonderlijk) weergegeven worden indien de XML gecreëerd werd in een oudere versie waarbij het systeem van initieel en vervangende bestanden nog niet bestond.

Als u het rechtermuisknopmenu gebruikt op de grid, dan hebt u de opties **Gegevens dossier bijwerken**  of **Gegevens alle dossiers bijwerken** om de gegevens van dossiers te actualiseren.

## <span id="page-14-3"></span>*Tabblad Volgnummer*

Het veld **Kalenderjaar** dat voorgesteld wordt, is hetzelfde als de keuze die u maakte in het tabblad **Parameters**.

In het veld **Volgnummer** kunt u **\* Enter** doen om de gecreëerde bestanden te kiezen. Als een gebruiker bv. steeds dezelfde dossiers moet verwerken, dan kunt u voor een volgende aangifte het volgnummer ingeven en die dossiers selecteren.

- knop **Selectie dossiers** : ook hier kunt u eventueel nog de dossiers aanduiden die u wenst op te nemen. Alleen dossiers met een landcode ondernemingsnummer en een adres gelijk aan BE worden getoond.

- knop **Creatie bestand** : eerst wordt er gevraagd naar de bestandsnaam van verzending (XML-bestand). Standaard wordt er een bestandsnaam (met als vorm : Belcotax\_jaar\_volgnr.XML) voorgesteld in het pad dat u via **Ingave, Globaal, Relaties Belcotax** hebt ingegeven. U kunt dit eventueel wijzigen. Indien daar al een bestand bestaat met dezelfde naam, zal er gevraagd worden om dit te mogen overschrijven. U bewaart best elk opgemaakt bestand.

Enkel volgende controles worden uitgevoerd in Expert/M Plus op het moment dat het bestand wordt aangemaakt:

- referentiemunt dossier moet gelijk zijn aan EUR of USD

- landcode dossier moet gelijk zijn aan BE

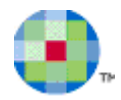

- het dossier moet in de laatste versie staan

- het dossier moet een ondernemingsnummer of een nationaal nummer hebben.

De controle op de leveranciersgegevens doet u dus best vooraf zelf, via de controlelijst (zie hoger). De controle op de bedragen deed u vooraf via de historiek.

Eens er een XML-bestand werd opgemaakt, doet u hiervan een aangifte in de Belcotax On Webapplicatie. Met de knop **Link neerlegging bestand**, komt u op de Belcotax-website terecht.

### <span id="page-15-0"></span>*Overzicht verzending*

Na de creatie van het XML-bestand krijgt u een overzicht op het scherm met de vermelding of een dossier is opgenomen of niet. Indien het niet is opgenomen, krijgt u ook de reden hiervoor.

U kunt dit overzicht ook afdrukken door onderaan de knop **Afdruk overzicht** te gebruiken. Een andere mogelijkheid om een overzicht van een verzending af te drukken is via het menupunt **Afsluitingen, Fiches, Belcotax, Overzicht verzending**.

Hier kunt u het inkomstenjaar en het volgnummer van het bestand opgeven om het vervolgens af te drukken.

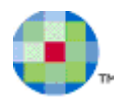

# <span id="page-16-0"></span>**Afhandeling van de doorgezonden aangiftes**

Eens er een XML-bestand werd opgemaakt met Expert/M Plus, doet u hiervan een aangifte in de Belcotax On Web-applicatie.

De verdere afhandeling en beoordeling, door Belcotax, van een **verzending** gebeurt in verschillende stappen, **validaties** genaamd, die gaan van de eerste ontvangstmelding, tot de uiteindelijke goedkeuring van de inhoud van de verzending.

<span id="page-16-1"></span>Er wordt daarbij door Belcotax steeds een **nummer toegekend** aan uw **verzending**.

### *Belcotax-foutboodschappen*

Belcotax gebruikt verschillende types foutmeldingen.

Elke foutboodschap bestaat uit de vermelding van het type fout en een detail van de fout zelf. Details over de foutboodschappen kunt u lezen op de FAQ van Belcotax On Web. [Fiches indienen : Verzending per bestand -](http://minfin.fgov.be/portail2/nl/e-services/belcotaxonweb/faq/04.htm#H) FAQ - Belcotax On Web - Zelfstandigen en ondernemingen - E-services - [Portaalsite van de Federale Overheidsdienst FINANCIEN](http://minfin.fgov.be/portail2/nl/e-services/belcotaxonweb/faq/04.htm#H)

### <span id="page-16-2"></span>*Verbeteren van verzendingen*

Eenmaal de verzending is toegekomen, worden ze door Belcotax gevalideerd en dit gebeurt in verschillende fases.

Indien de eerste fase is afgerond, en er geen blokkerende fouten meer zijn, wordt er een nummer toegekend door Belcotax.

De verzender kan dan nog een aanpassing doen (bijvoorbeeld om gegevens aan te vullen n.a.v. een waarchuwing van Belcotax).

Nieuwe fiches kunnen eventueel nog toegevoegd worden, aangegeven fiches kunnen verbeterd, gewijzigd of geannuleerd worden. Dit alles op de website van Belcotax zelf <http://minfin.fgov.be/belcotaxonweb.html>

### <span id="page-16-3"></span>*Vervangen van verzendingen*

Wilt u toch een XML-bestand voor een tweede keer creëren in Expert/M Plus, dan kan dit in Expert/M Plus enkel als volgt:

#### **Bestand creëren met een reeds gebruikt volgnummer in Expert/M Plus**

Indien u bij de creatie van een bestand (menu **Afsluitingen, Fiches, Belcotax, Bestand verzending**) op het tabblad **Parameters** een volgnummer opgeeft dat eerder werd gebruikt voor het desbetreffende inkomstenjaar, dan krijgt u volgende melding :

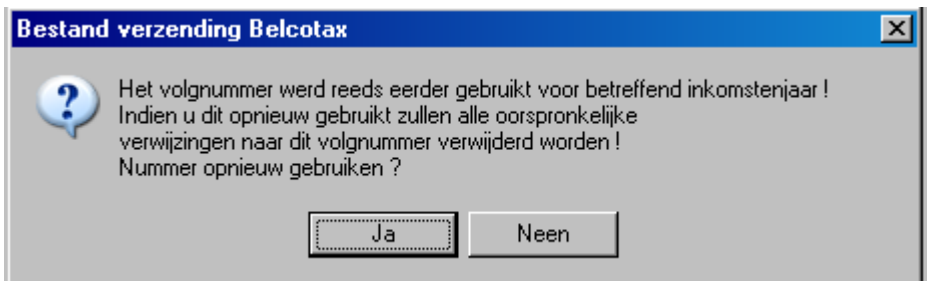

Indien u verkiest om verder te gaan - u kiest dan **Ja** - worden alle oorspronkelijke verwijzingen naar dit volgnummer (= info over alle oorspronkelijke opgenomen/niet opgenomen dossiers voor dit volgnummer) tenietgedaan IN EXPERT/M PLUS en overschreven met de gegevens van deze aangifte. Dergelijk bestand is dus alleen geschikt voor een eerste originele verzending bij Belcotax, d.w.z. het bestand werd reeds aangemaakt in Expert/M Plus en bewaard, maar nog niet doorgestuurd naar Belcotax.

Als er effectief verbeteringen moeten gebeuren aan een ingediend bestand, dan moet dit online gebeuren zoals beschreven in de brochure van Belcotax-on-Web.